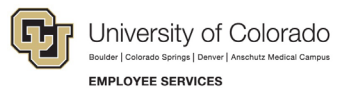

## **ES Leave Program**  Entering FAMLI Supplemental Leave in MyLeave

This step-by-step guide is for **non-exempt University Staff and 12-month Faculty** paid monthly who have been approved for a continuous leave of absence related to CU FAMLI.

**NOTE:** When supplementing CU FAMLI benefits with personal leave (sick, vacation, PPL, etc.), non-exempt employees must enter and submit time for all days and hours in the pay period. This includes time away from work for CU FAMLI leave and any supplemental leave hours. Examples of non-exempt employee calendars follow the instructions below.

If no personal leave will be used to supplement CU FAMLI benefits during a period of continuous leave, do not enter hours in MyLeave or submit a timesheet.

- 1. **Log into** the [Employee Portal](https://my.cu.edu/) (my.cu.edu).
- 2. **Select** the *MyLeave* tile on the home page OR *My Info and Pay* from the *CU Resources Home* dropdown menu.

OR

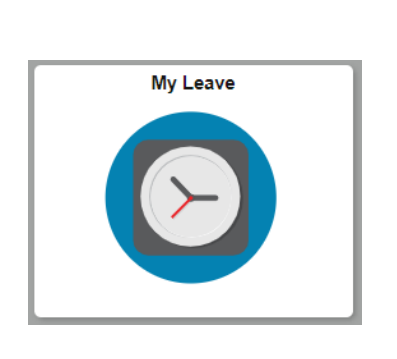

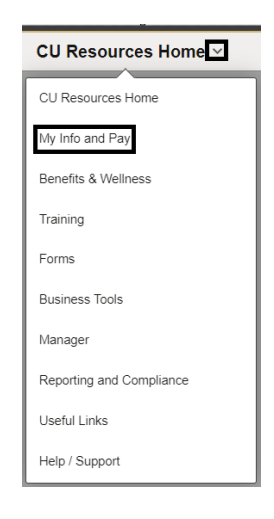

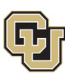

University of Colorado **EMPLOYEE SERVICES** 

## 3. **Double Click** on the day you want to enter leave.

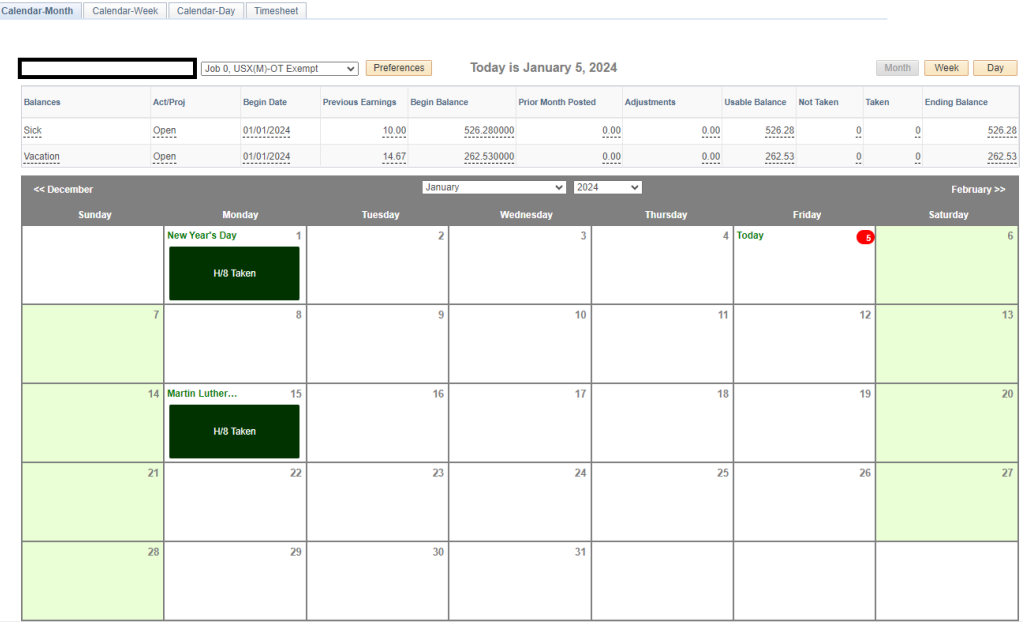

- 4. **Uncheck** the *Include Lunch* button.
- 5. **Select** the *Details* button.

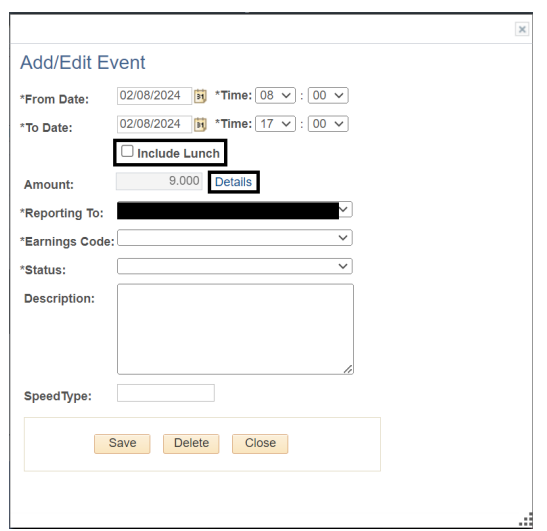

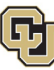

University of Colorado

**EMPLOYEE SERVICES** 

- 6. **Enter** the number provided in your Leave Plan letter – to the exact decimal provided.
- 7. **Press** the tab key.
- 8. **Confirm** the *Total Actual Hours* is correct.
- 9. **Select** *OK.*

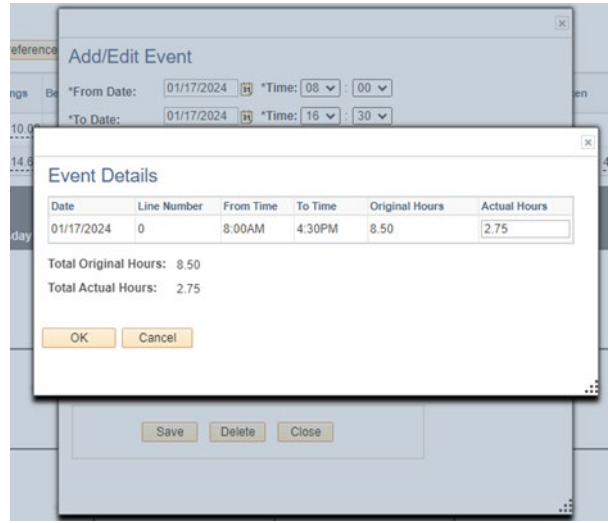

- 10. **Select** the appropriate *Earnings Code* from the dropdown menu codes for the available leave you used:
	- a. \*Paid Family Leave Parental for PPL
	- b. \*Paid Family Leave Sick for sick leave
	- c. \*Paid Family Leave Vacation for vacation leave

**NOTE:** If you do not intend to use supplemental leave and only wish to receive your FAMLI wage replacement benefits, your MyLeave calendar should remain blank.

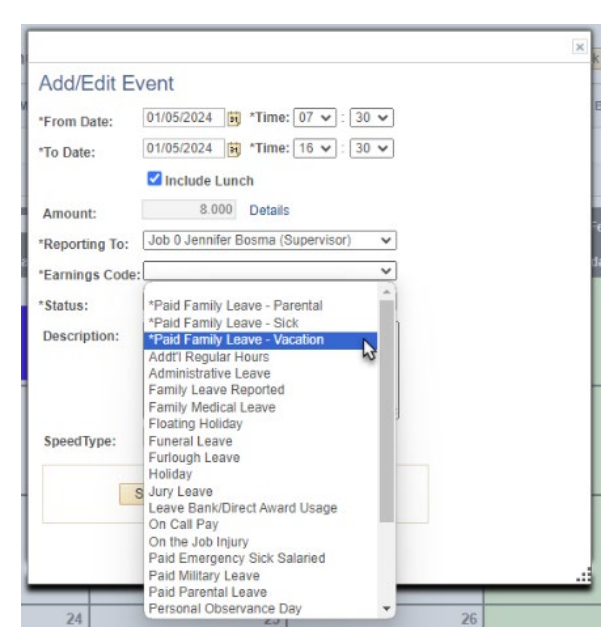

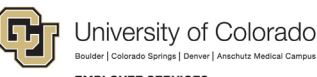

- **EMPLOYEE SERVICES**
- 11. **Select** *Mark as Taken* from the status dropdown menu.
- 12. **Select** *Save.*

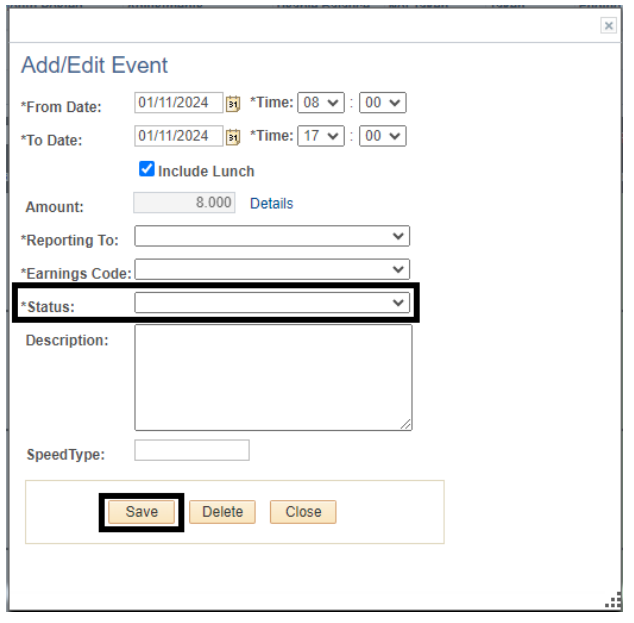

13. **Enter** the difference between the supplementary leave hours and your default work hours using the earnings code *\*Paid Family Leave – Reported*. This prevents MyLeave from docking pay for the portion of your salary replaced by CU FAMLI benefits.

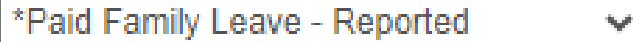

- 14. **Repeat** steps 3-13 for each day you are entering supplemental leave.
- 15. **Submit** your MyLeave timesheet for approval no later than the 5<sup>th</sup> business day of each month. For more information refer to [MyLeave Basics: Setting Preferences and Entering Time website.](https://www.cu.edu/docs/sbs-my-leave-basics-preferences-time-and-leave)
	- a. At the end of the pay period, all employees using MyLeave will need to review and submit their timesheet. Non-exempt monthly employees should submit a timesheet to their supervisor by the 5th of each month.

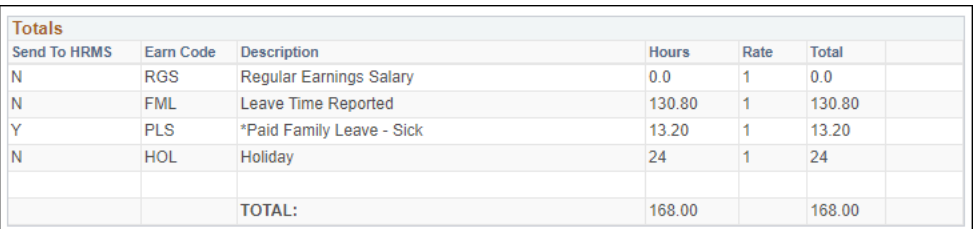

At the bottom of the timesheet, a summary of the hours for the pay period is listed along with the hours that will be submitted to HCM for pay. All hours should be reviewed carefully to make sure they are correct. If you see DK1 (or dock) listed, review your calendar entries, or ask your payroll liaison for assistance.

**NOTE:** If you have exhausted your 12 weeks of FAMLI leave and will remain on an approved leave of absence, you must continue to fill out your MyLeave calendar. Your Leave Coordinator will send you updated leave reporting instructions as the end of your FAMLI leave approaches.

**<sup>4</sup>** Employee Services Leave Programs | out\_leave\_employeetimeentryinstructions Revised: February 7, 2024 [| Leave@cu.edu](mailto:Leave@cu.edu)

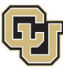

## **Example MyLeave Calendar: Non-exempt University Staff on Continuous Leave**

Per each 8-hour day of leave used:

- Authorized in Leave Plan letter to enter 2.64 hours of FAMLI supplemental leave
- Enter remaining 5.36 hours *\*Paid Family Leave Reported* for daily total of 8 hours

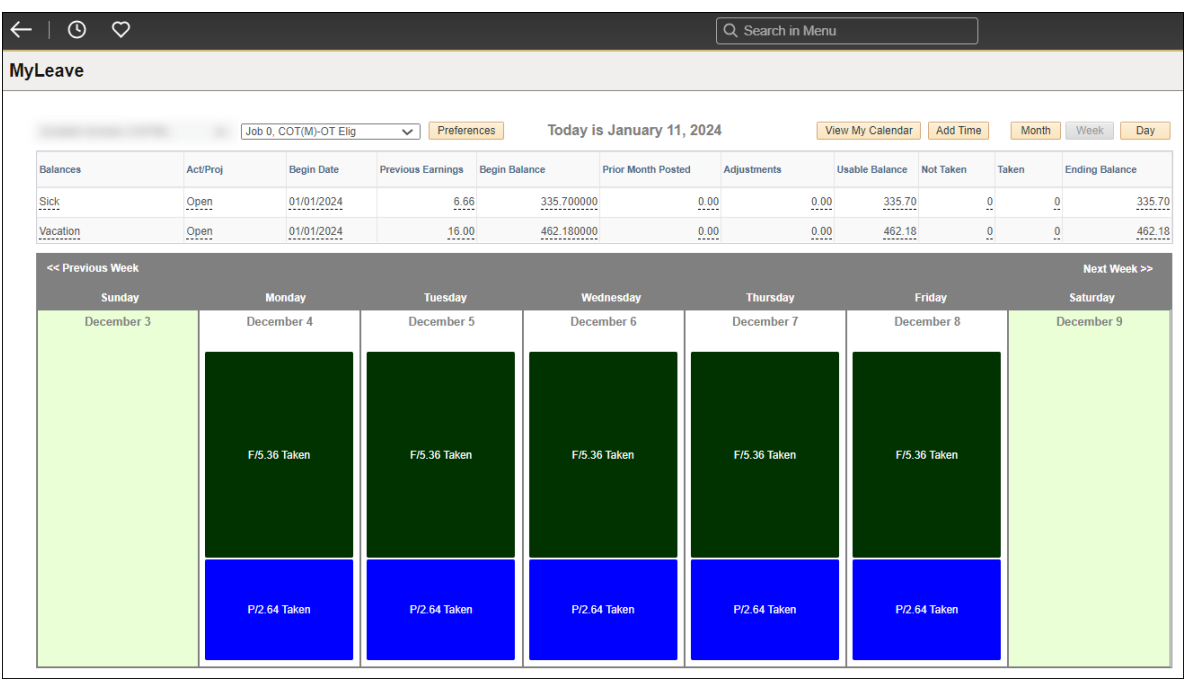

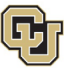

## **Example MyLeave Calendar: Non-exempt University Staff on Continuous Leave (week with university holiday)**

8 hours Holiday, no leave recorded

Per each remaining 8-hour day of leave used in week:

- Authorized in Leave Plan letter to enter 6.49 hours of FAMLI supplemental leave
- Enter remaining 1.51 hours *\*Paid Family Leave Reported* for daily total of 8 hours

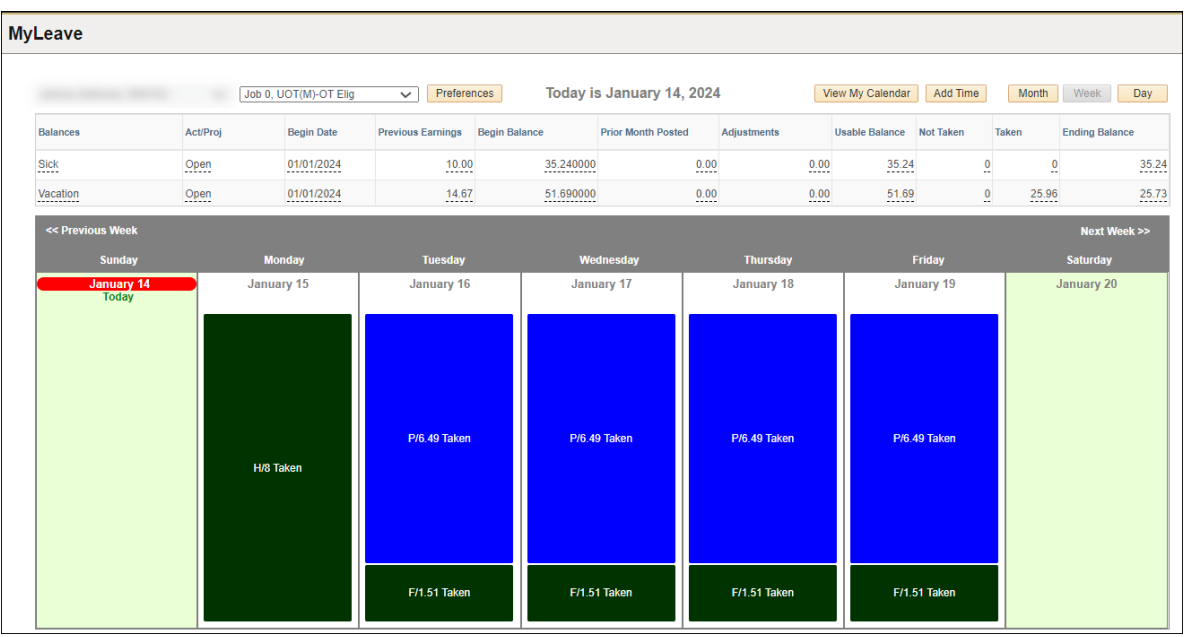